In the page 5 of these instructions, you have to enter in the following link.

### Doble Factor en la US (2FA)

· Activación del servicio https://2fa.us.es **ON UNIVERSIDAD** · Uso del doble facto» · Aplicaciones adAS2F · Gestionar Activación My User \* Paso 1 - Descargar la aplicación móvil Descárgate en tu móvil una de las siguientes apps: FreeOTP Google Authenticator Microsoft Authenticator 2FAS Authenticator

 $\sim$ 

In the following screen you have to enter with your UVUS and password (remember that until the nomination process starts, it will remain closed):

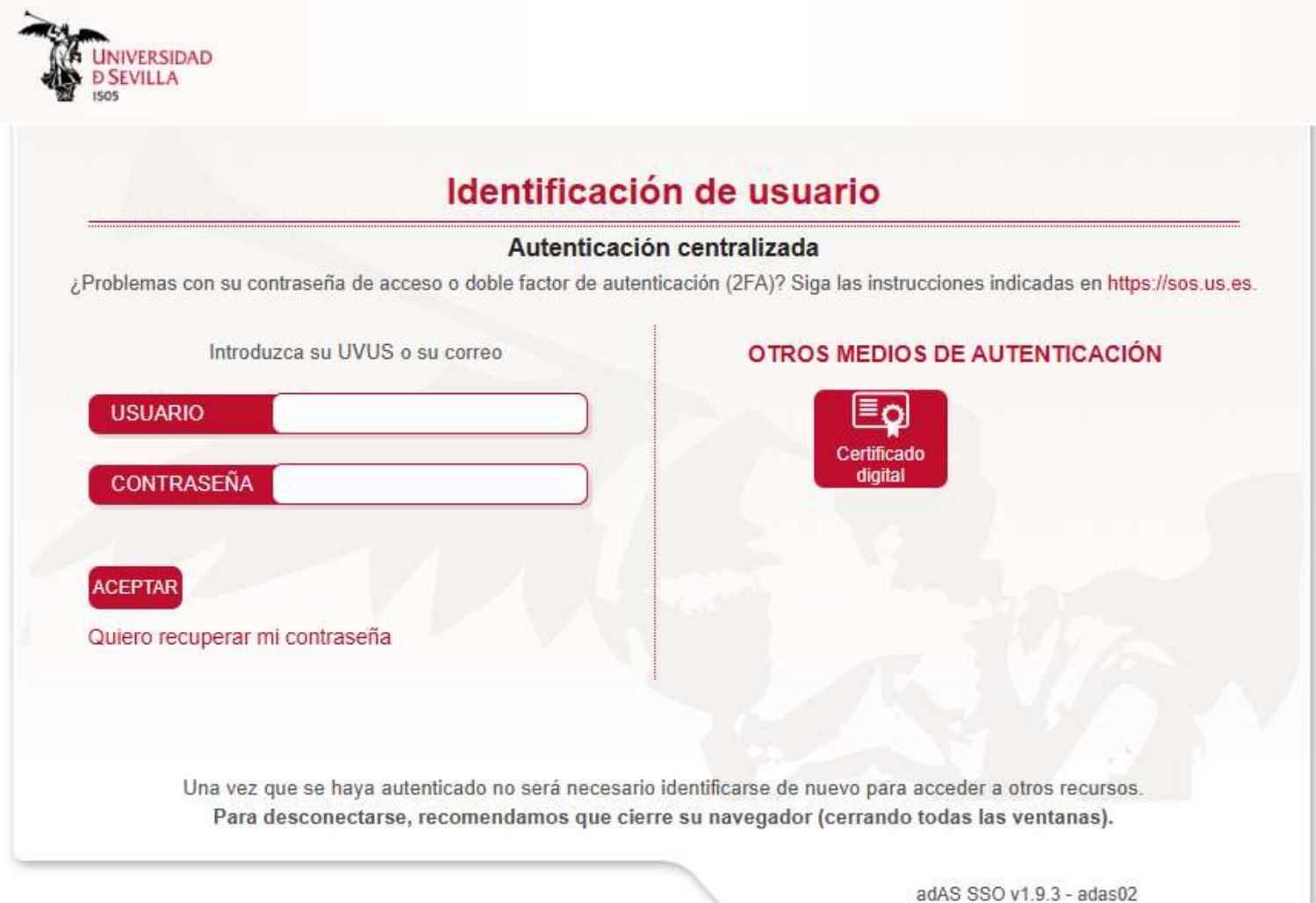

In the right corner you can choose the english language:

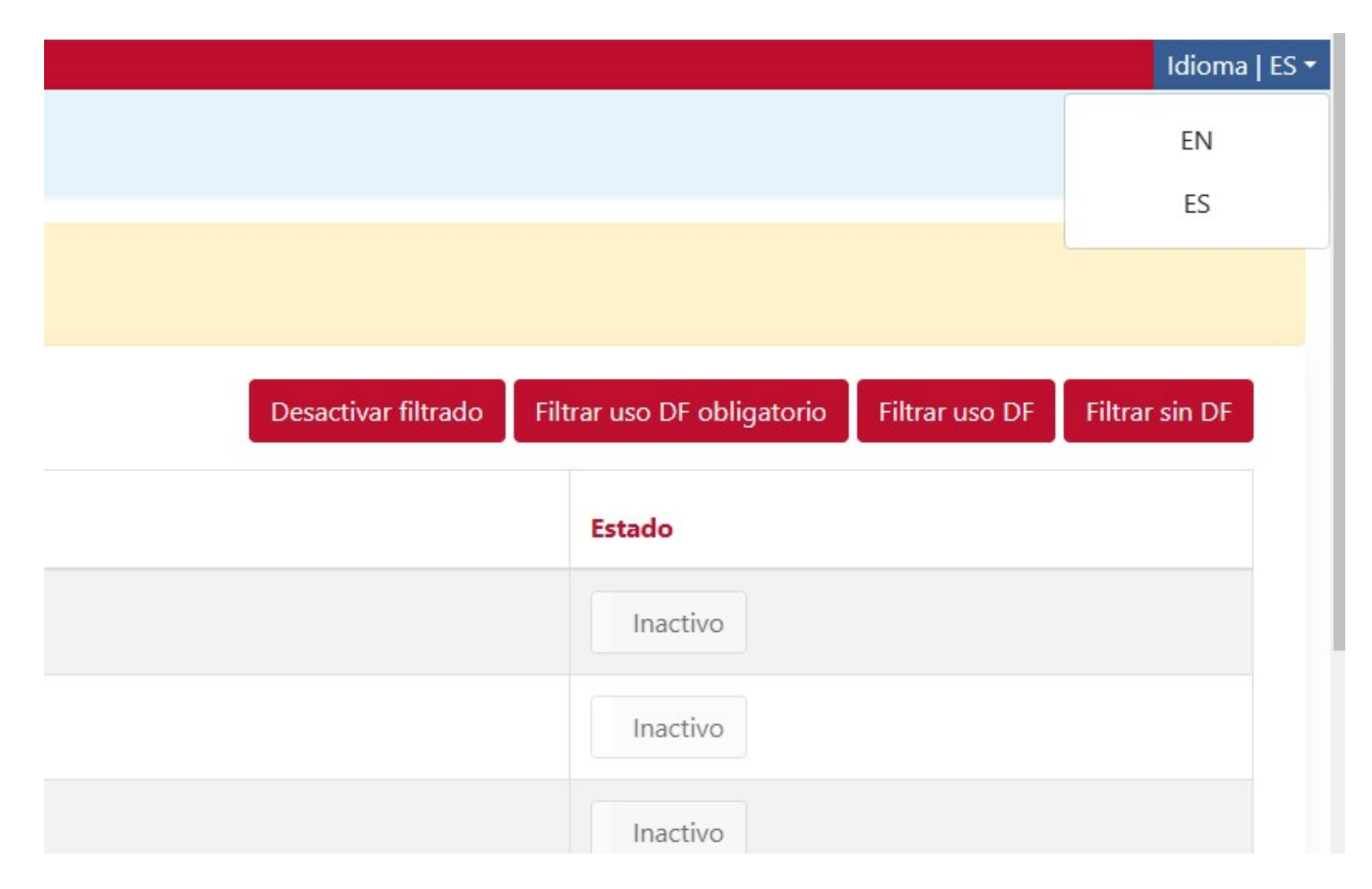

#### And then you Will be able to follow the steps in english comparing it with the spanish instructions:

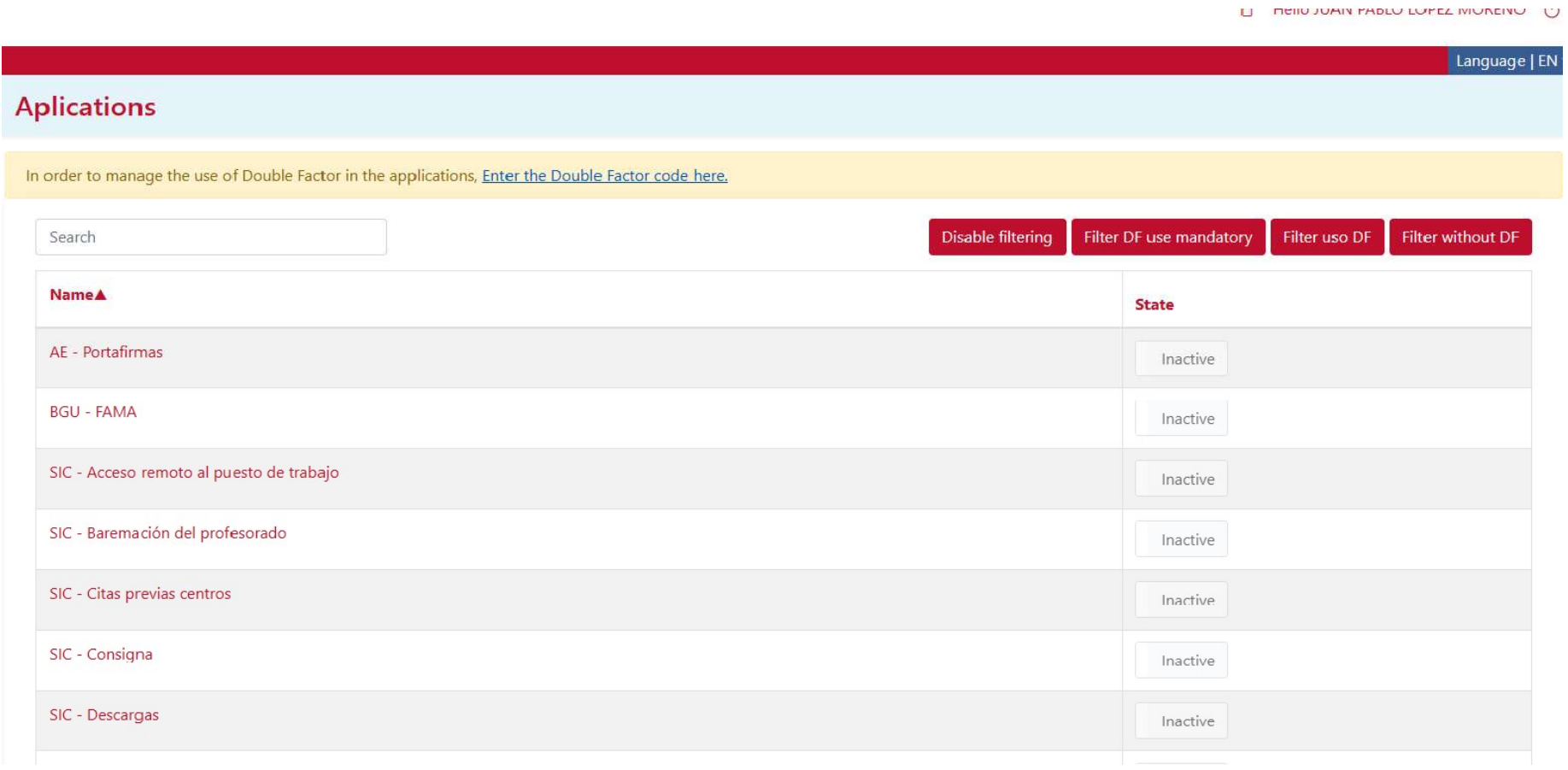

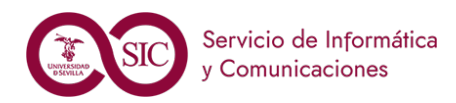

#### **• Activation of the service: https://2fa.us.es**

- Uso del doble factor
	- Aplicaciones
	- Gestionar

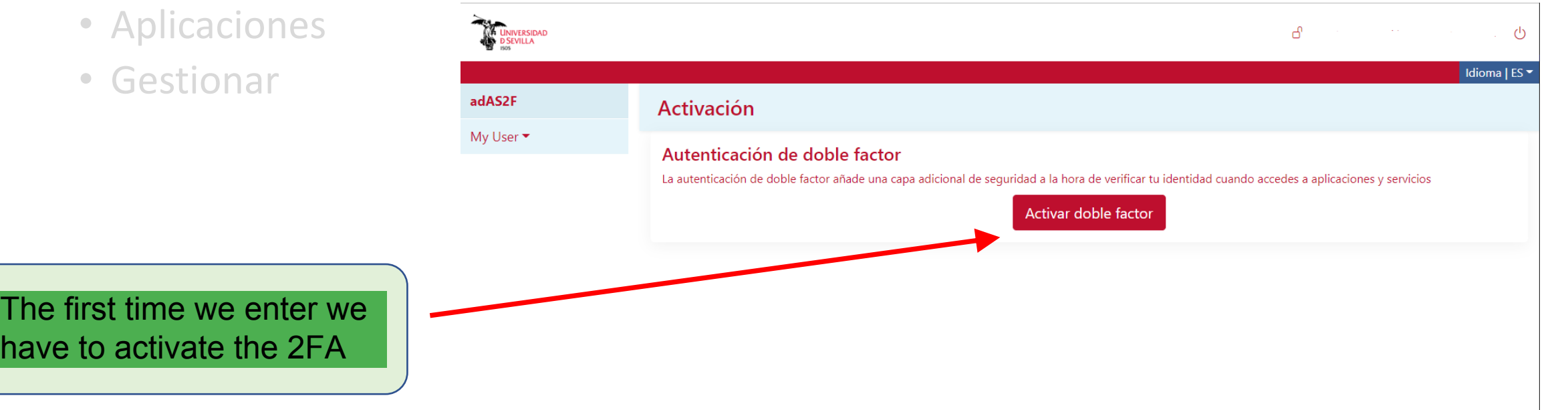

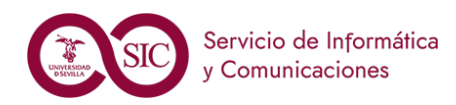

#### **• Activation of the service: https://2fa.us.es**

- Uso del doble factor
	- Aplicaciones
	- Gestionar

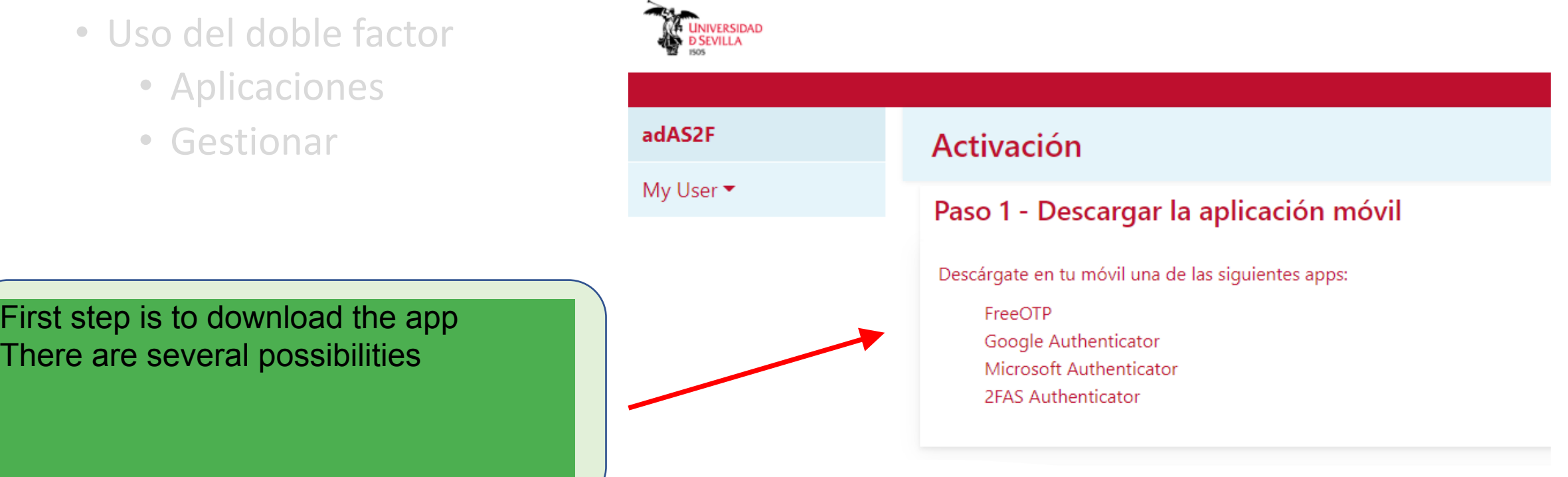

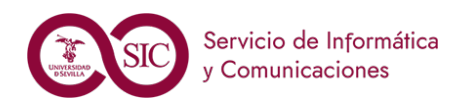

- **Activation of the service: https://2fa.us.es**
- Uso del doble factor
	- Aplicaciones
	- Gestionar

There are four mobile apps availables for Android and IOS

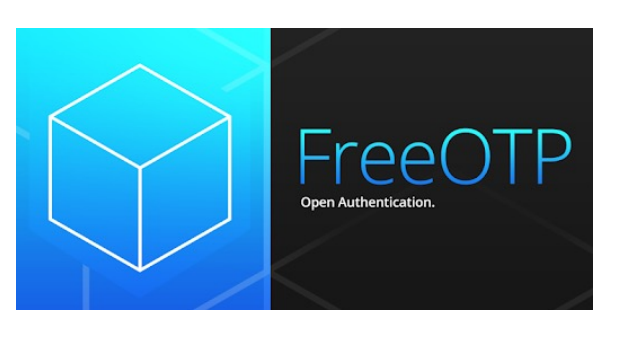

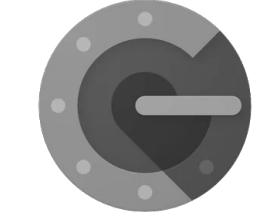

**Google Authticator** 

![](_page_6_Picture_10.jpeg)

![](_page_6_Picture_11.jpeg)

![](_page_6_Picture_12.jpeg)

![](_page_7_Picture_0.jpeg)

• **Posibilidad de instalación en PC PC possibilities:** 

Para Windows: 2fast y OTP Manager Para Mac: Step Two y Authenticator Para Linux: OATH Toolkit Y extensiones para navegadores

![](_page_7_Picture_4.jpeg)

Step Two 4+ Simple two-step verification **Neil Sardesai ★★★★** 4.5 + 53 Ratings

RP

2fast - Two Factor

**Authenticator Supporting...** Jan Philipp Weber

Free - Offers In-App Purchases

![](_page_7_Picture_7.jpeg)

Authenticator (4+) **Matt Rubin** Diseñado para iPhone

★★★★★ 3.9 + 11 valoraciones

Gratis

**OTP Manager** 

Aftnet

### OATH Toolkit

One-time password components

Diciembre 22

![](_page_8_Picture_0.jpeg)

• Activation of the service: **https://2fa.us.es** We have to follow the steps

• Uso del doble factor

**Activation of the service:** 

We have to follow the steps and get the QR code with the se nos muestra con la app móvil a app móvil a app móvil a la app móvil a la app móvil a la app móvil a la app

![](_page_8_Figure_4.jpeg)

Diciembre 22

![](_page_9_Picture_0.jpeg)

#### **• Activation of the service: https://2fa.us.es**

- Uso del doble factor
	- Aplicaciones
	- Gestionar

Once scanned the QR code

we will activate the 2FA with the

code and clicking the "Activar"

el móvil a través de la app el través de la app el través de la app el través de la app el través de la app el

link

![](_page_9_Picture_70.jpeg)

![](_page_10_Picture_0.jpeg)

**EN UNIVERSIDAD** 

adAS2F ~ **Aplicaciones** Gestionar My User  $CAU$   $\star$ 

- Activación del servicio **https://2fa.us.es**
- Uso del doble factor
	- Aplicaciones
	- Gestionar

![](_page_10_Picture_60.jpeg)

We have already activated the 2FA

![](_page_11_Picture_0.jpeg)

- Activación del servicio **https://2fa.us.es**
- **Use of the Double Factor**

![](_page_11_Figure_4.jpeg)

![](_page_12_Picture_0.jpeg)

- Activación del servicio **https://2fa.us.es**
- **Use of the Double Factor**

Para activare the Bodston dotter in positivo" button estará en "**Inactivo**" To activate the Double Factor in a service we have to click the "Inactivo" button

![](_page_12_Figure_5.jpeg)

the "Activo" button in green. The orange ones can not **be deactivated with a positivity of the electronic pulsando en el botón de la botón de la botón de la botón de** We can deactivate the activated services by clicking

![](_page_13_Picture_0.jpeg)

- Activación del servicio **https://2fa.us.es**
- Uso del doble factor
	- Aplicaciones
	- Gestionar

![](_page_13_Picture_59.jpeg)

La ocsilonar option añows as to add a new device, check the generated code,<br>desetiuate the Deuble Easter er rejuliate it desale en Double Factor of reinicial fe The "Gestionar" option allows us to add a new device, check the generated code, deactivate the Double Factor or reinitiate it

![](_page_14_Picture_0.jpeg)

- Activación del servicio **https://2fa.us.es**
- Uso del doble factor
	- Aplicaciones
	- Gestionar

![](_page_14_Picture_66.jpeg)

the code generated by our device for our user is the codigo the generated by the server We usuario es el mismo que genera el mismo que genera el servidor de la servidor de la servidor de la servidor de<br>Definición de la servidor de la servidor de la servidor de la servidor de la servidor de la servidor de la ser With "Comprobar dispositivo" we make same one than the generated by the server. We introduce

![](_page_15_Picture_0.jpeg)

- Activación del servicio **https://2fa.us.es**
- Uso del doble factor
	- Aplicaciones
	- Gestionar

Show the the stepe by one mostra codo ana vom jing that the  $\sigma$  gonoratoo corroctly the We follow the two steps by showing the QR code and verifying that the device generates correctly the code.

**Añadir un nuevo dispositivo** nos permite tener el doble factor en varios dispositivos, para ello, debemos "Añadir nuevo dispositivo" allows to have the Double Factor in several devices.

#### Añadir nuevo dispositivo

#### Paso 1 - Configuración en la aplicación

Pulsa el siguiente botón para ver los parámetros de configuración.

En el caso de que no consigas escanear el código, podrás añadir los parámetros de configuración manualmente si la app lo permite.

Asegúrate de que nadie más pueda ver el contenido que se mostrar a continuación. Cuando estés listo/a, pulsa el siguiente botón para ver el código QR y su configuración. Mostrar

#### Paso 2 - Comprueba tu nuevo dispositivo

Una vez escaneado el código QR puedes comprobar que se ha activado correctamente: Comprobar

![](_page_16_Picture_0.jpeg)

- Activación del servicio **https://2fa.us.es**
- Uso del doble factor
	- Aplicaciones
	- Gestionar

to enter in any service that requests it. To activate it we have to do the whole process again. Poussetted the whole process again The deactivation of the Double Factor prevents us

#### Desactivación

#### Código

Puedes desactivar el uso del Doble Factor. Tu configuración se mantendrá pero no podrás actualizarla. Es probable que al desactivar esta opción no puedas acceder a todas las aplicaciones si éstas requieren este nivel de sequridad

#### Paso 1 - Elige uno de los dos modos

Para desactivar el uso del Doble Factor elige uno de las siguientes opciones:

**O** Desactivar

Se mantendrán tus configuraciones.

O Desactivar y eliminar configuración de Doble Factor

Se eliminarán tus configuraciones. Si vuelves a activar el Doble Factor, deberás configurarlo de nuevo.

#### Paso 2 - Introduce el código de un sólo uso (OTP)

Introduce el código que te muestra la app donde tienes configurado el Doble Factor.

Deberás obtener el código con la aplicación y el dispositivo con los que configuraste el Doble Factor. Si no los tienes disponibles, deberás acudir al CAU.

**Desactiva** 

Código

![](_page_16_Picture_20.jpeg)

![](_page_17_Picture_0.jpeg)

- Activación del servicio **https://2fa.us.es**
- Uso del doble factor
	- Aplicaciones
	- Gestionar

**Reiniciar el doble factor en la doble computation** ciúng the devices without any access.<br>Figuración sin popularis recommended when we lose revice of we suspect of any security violation "Reiniciar" erases the whole configuration letting the devices without any access. This option is recommended when we lose a device or we suspect of any security violation

#### Reiniciar

Reiniciar Autenticación de Doble Factor

Esta acción ejecutará un borrado de tu configuración actual del Doble Factor y te guiará por una serie de pasos para volver a activarlo.

Reiniciar

Se borrará tu configuración actual y se deberán ejecutar los pasos necesarios para activar el Doble Factor

![](_page_18_Picture_0.jpeg)

![](_page_18_Figure_2.jpeg)

Diciembre 22